## Уроки Gimp. **СОЗДАНИЕ ОТКРЫТКИ**

1. **Инструмент КОНТУРЫ**. Создайте файл 38х40, фон – прозрачный, используя инструмент Лупа

увеличьте фон для удобства рисования. Используя инструмент Контуры **и нем** изобразите контур

будущей кисти, далее – Выделение – Из контура – Выбираем цвет - Saлить. Правка -Копировать. Теперь сердечко находится в буфере обмена.

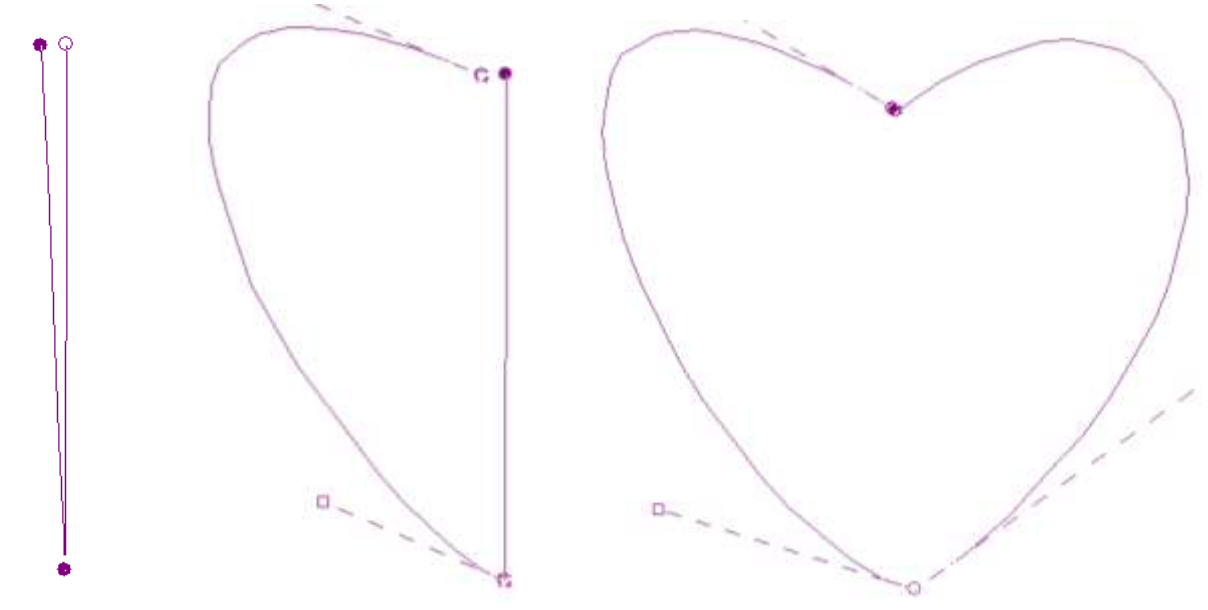

2. **Создадим текстуру**, которой мы украсим нашу работу. Для этого создайте файл 38х40, фон –

прозрачный. Текстура у нас будет центрированная, поэтому нам нужны направляющие. Чтобы добавить направляющую потяните за границу линейки слева и дотяните примерно до середины, отпустите. Нам нужно их две: вертикальная и горизонтальная.

Выбираем кисть и замечаем, что наше сердечко есть в наборе кистей. Изображаем четыре части сердечка вверху, слева, справа и внизу изображения, прицеливаясь в точку пересечения направляющей со стороной прямоугольного изображения, выберите другую кисть, можно

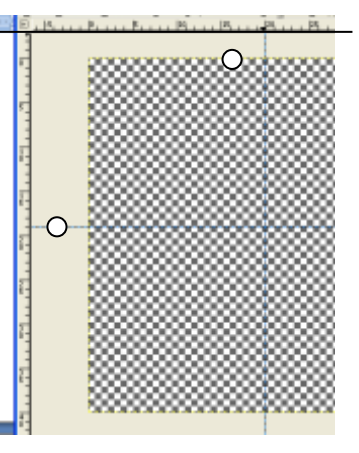

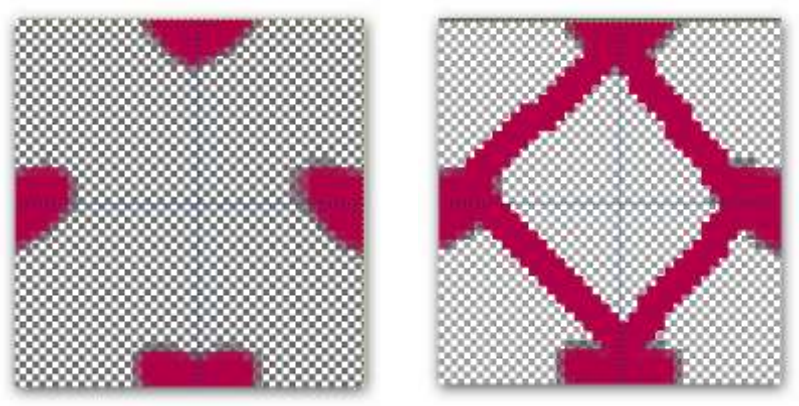

другой цвет, соедините сердечки линиями, создайте плитку узора по своему вкусу. Скопируйте полученную текстуру. Если вы планируете далее использовать это изображение, сохраните его. Создавая новую кисть копированием, вы теряете содержимое в буфера обмена.

## 3. **Рисуем Валентинку**

Создайте файл 500х500. Изобразите контур цветка. Потяните за контуры, придав им округлые формы.

Далее *Выделение – Из контура*. Выполните заливку

изображения *Текстурой Сердечки*. Если требуется залить фон, а цветок оставить незакрашенным, примените команду *Выделение – Инвертировать*. Не забудьте *Выделение – Снять*, чтобы выполнить редактирование других фрагментов рисунка. Узор на фоне получился очень мелкий. Чтобы заливать

фон более крупной текстурой, плитка создается на холсте большего размера.

## **4. Создаем надпись-анимацию**

- Выберите инструмент Текст, создайте прямоугольную область и введите любую текстовую строку, например *Валентинка*.
- Двойным кликом на инструменте Текст вы вызовите Панель Параметры инструмента, где можно выполнить настройку шрифта.
- Выделите текстовый слой на панели *Слои*, правой кнопкой мыши вызовите контекстное меню и *Текст в выделение.*
- Создайте три копии текстового слоя (Правой кнопкой мыши в контекстном меню) для организации смены цветов надписи.
- Сделайте видимым и активным нижний слой с текстом, выберите инструмент Кисть и закрасьте буквы красным цветом.
- Аналогично закрасьте второй, третий и четвертый слои текста зеленым, желтым, голубым цветом.
- Самый нижний текстовый слой соедините с фоном. Для этого сделайте видимым, отметив значок глаза в панели Слои, фон, первый текстовый слой и *Объединить видимые слои*.
- Далее важно правильно сохранить как *GIF image, сохранить как анимацию*, Экспорт. В появившемся диалоговом окне задается длительность 200 мс, расположение кадра не важно

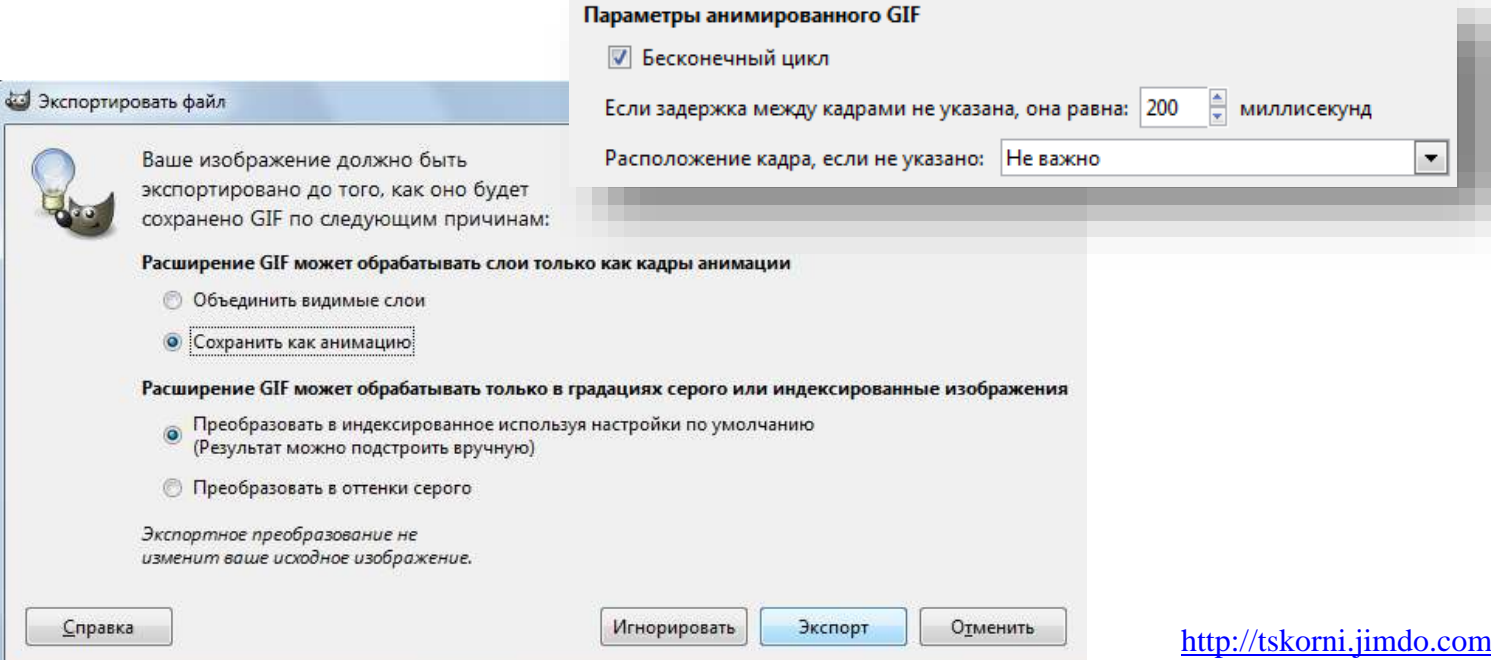

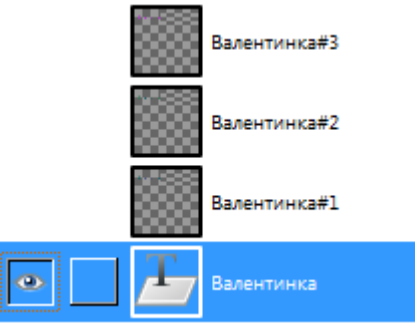

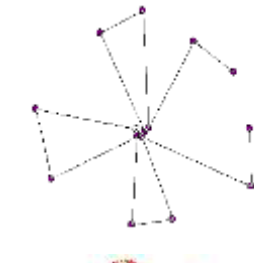

**NB** 

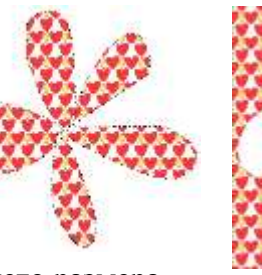

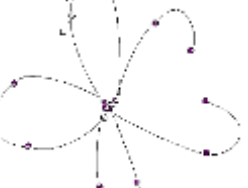

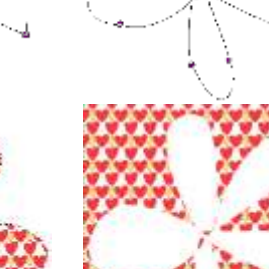